# ADSL Ethernet Bridge Modem

# Easy Start

Version 1.0

**[Ethernet ADSL High Speed Modem](#page-2-0)**

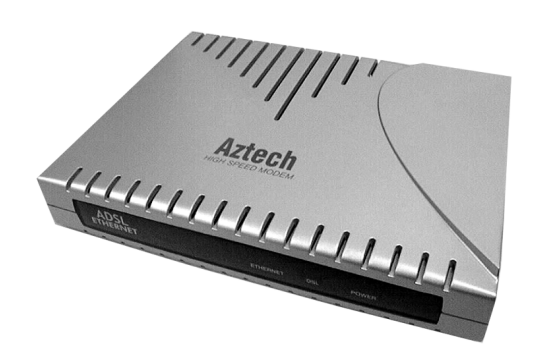

#### **Contents**

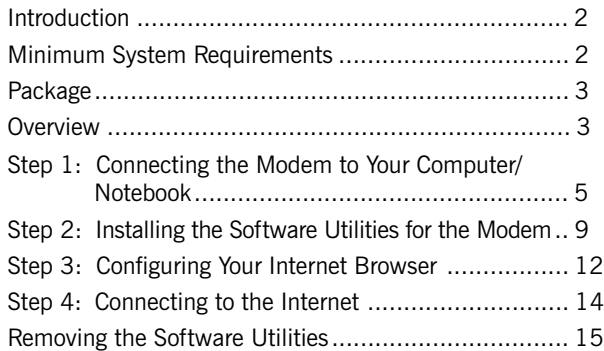

## Introduction

Thank you on your purchase of the ADSL Ethernet Modem! The Modem provides you with a high-speed broadband Internet connection using your existing phone line that at the same time allows you to make phone calls.

The ADSL Ethernet Modem can be connected to any computer/notebook with a 10/100 Base-T Ethernet Network card. This documentation assumes that your computer/notebook already has an Ethernet Network card installed.

## Minimum System Requirements

- Pentium<sup>®</sup> MMX 233MHz with Ethernet Network card (installed with TCP/IP Protocol)
- A CD-ROM Drive
- Operating system support: Windows®: Windows® 98 / Windows® 98 Second Edition / Windows® Me / Windows® XP / Windows® 2000

Macintosh®: OS 9.X \*third party PPPoE client required (not included in the package)/ OS 10 (in-built PPPoE client)

Web Browser support:

Microsoft Internet® Explorer<sup>™</sup> 4.0 (or later versions) Netscape® Navigator 4.7 (or later versions)

## Package

<span id="page-2-0"></span>For any missing items, please contact your dealer immediately.

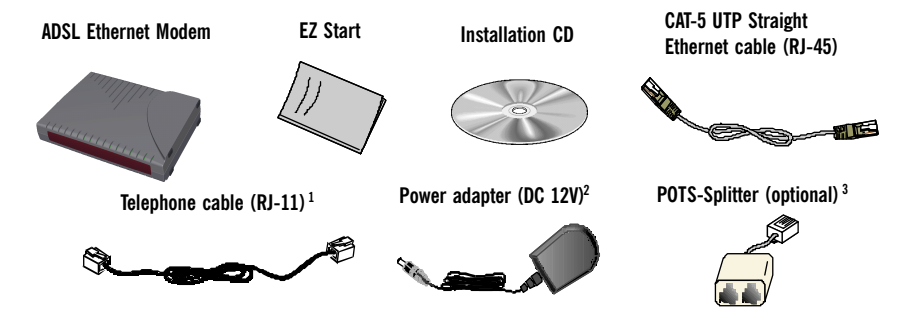

- 1 The telephone extension cable used for this Modem is a UL Listed Communication Circuit Accessory, minimum 26AWG.
- 2 Different countries are bundled with different types of power adapter. The above illustration is only a representative.
- 3 Depending on your country of purchase, your package may or may not come with a POTS Splitter. The POTS Splitter is required if you are connecting a Telephone Set to the Ethernet Modem. Please refer to Step 1.2 - Connecting to the ADSL Line for details. POTS-Splitter can also be purchased from your dealer.

## **Overview**

## Front Indicators

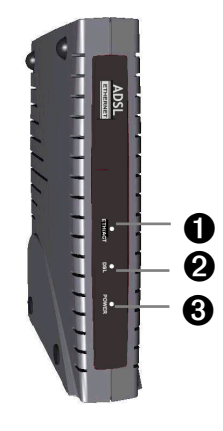

#### **O** ETH/ACT

Lights up when the Ethernet Network cable is properly connected from the Modem to the Ethernet Network Card. **Blinks** when the ADSL is transmitting/receiving data.

#### Ë **DSL**

Lights up when the ADSL connection is established. **Blinks** when modem is trying to establish an ADSL connection with your ADSL Service Provider.

#### **B** POWER

Lights up when power is supplied to the Modem.

#### Back Panel

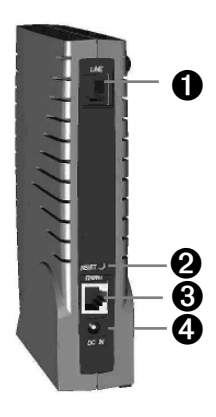

#### Ê **LINE**

Telephone jack (RJ-11) to connect to your Telephone Wall Socket (ADSL line).

#### **2** RESET

To reset your Modem to factory default settings. (All customised settings that you have saved will be lost!) Please refer to the below footer $4$  on how to activate the reset function.

#### **<sup>6</sup>** ETHERNET

10 / 100 Base-T Ethernet jack (RJ-45) to connect to your Ethernet Network card.

#### $\Omega$  DC IN

To connect to your Power Outlet via the Power Adapter that comes with your package.

#### 4 To activate the reset function:

- Ensure that your Modem is **powered on**.
- Use a paper clip or a pencil tip to depress the reset button and release. At this point, the DSL indicator will be off, followed by the ETH/ACT indicator. The reset is in progress.
- When the **DSL** indicator starts blinking, it means that the reset process is completed. The default settings are now restored.
- ADSL line is established once the DSL indicator lights up.

# Step 18 Connecting the Modem to Your Computer/Notebook

## Step 1.1 Connecting to the Power Outlet

Connect the ADSL Ethernet Modem to the Power Outlet via the Power adapter (that comes with your Modem package).

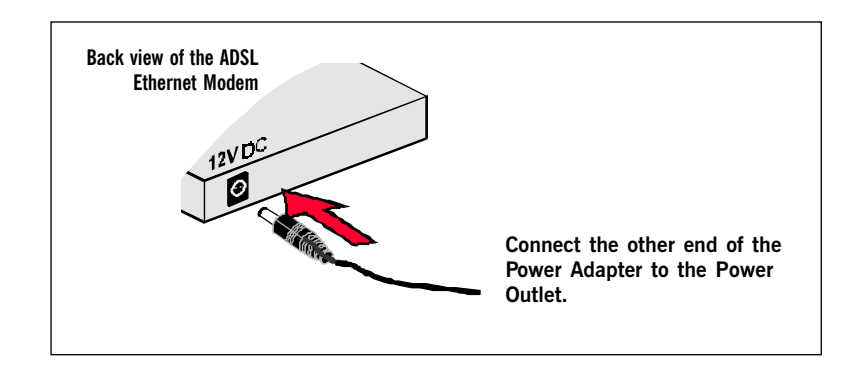

#### Step 1.2 Connecting to the ADSL Line

To connect the ADSL Ethernet Modem to the ADSL line, carried out Step 1.2(a).

To connect the ADSL Ethernet Modem to the ADSL line and a Telephone Set, carried out Step 1.2(b).

#### (a) To connect to the ADSL line

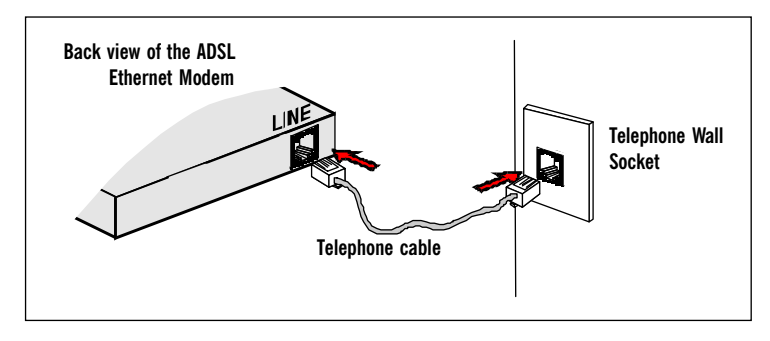

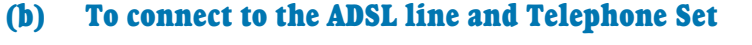

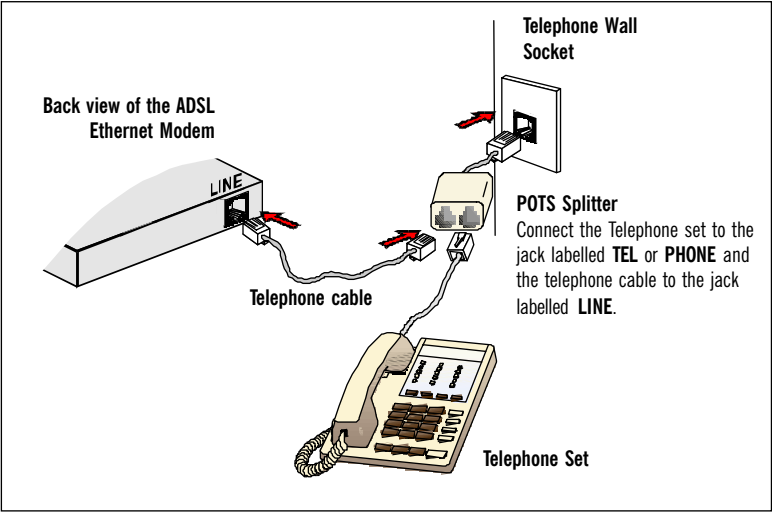

The POTS Splitter is a device that allows you to connect both your Telephone cable and Telephone Set to the same Telephone Wall Socket. The device at the same time helps to eliminate background noise on the telephone line, ensuring the best possible phone performance.

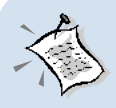

If you have Telephone set(s)/Facsimile machine connected to other Telephone Wall Socket(s), you will need to plug in a Micro-Filter to each of the Telephone Wall Socket connecting to the Telephone set as illustrated.

Like the POTS Splitter, Micro-Filter helps to eliminate noise on the telephone line when your Ethernet Modem and Telephone set are both sharing the same line. The only difference is that the POTS Splitter has two RJ-11 jacks whereas the Micro-Filter has only one.

(Micro-Filter can be purchased from your dealer).

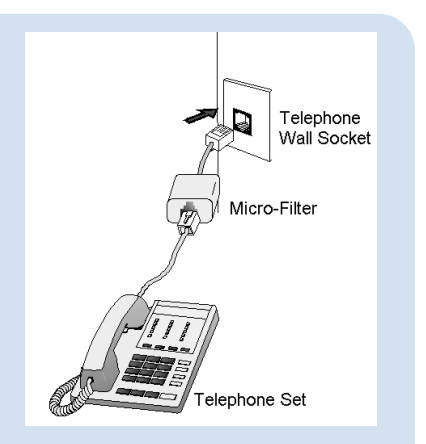

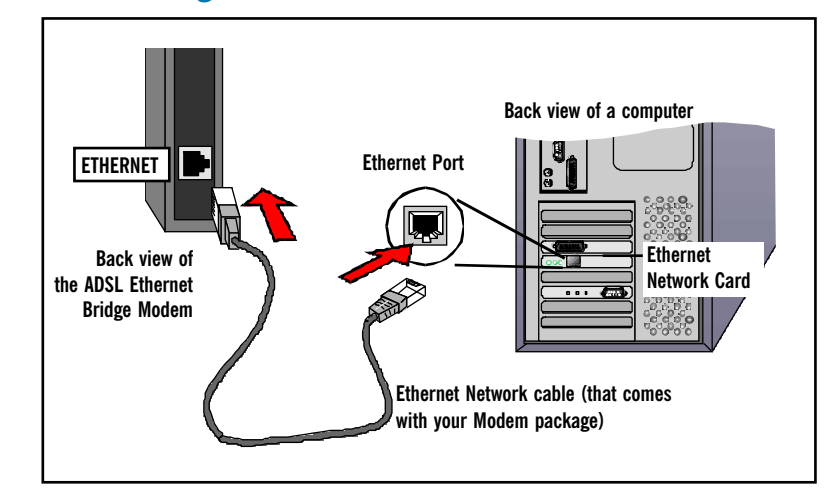

## Step 1.3 Connecting to the Ethernet

To connect to the Modem to your Computer/Notebook, you need to have an Ethernet Port present on your Computer/Notebook.

(See the note on the following page if you are not sure of how the Ethernet Port looks like)

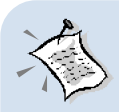

#### **NOT SURE HOW THE ETHERNET PORT LOOKS LIKE?**

The following are some tips to help you locate your Ethernet Port on your Computer/Notebook. Alternatively, you may refer to the documentation that comes with your Computer/Notebook.

Most Computers/Notebooks have labels describing the Ports. For Ethernet Port, you will see either **ETHERNET**, **ETH** or **RJ45** labelled near the Port.

If your Computer/Notebook does not have such descriptions, try the following.

- **Picture A** gives the illustration of an Ethernet Port. All Ethernet Ports have **8** conductors on it. Do not mistaken with the LINE Port (Picture B) that has only 6 conductors.

- The Ethernet Port is slightly bigger than the LINE Port.

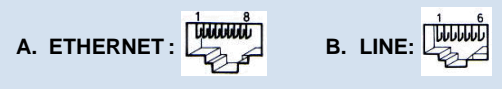

## Step 1.4 Checking Your Connections

Please check your connections before proceeding.

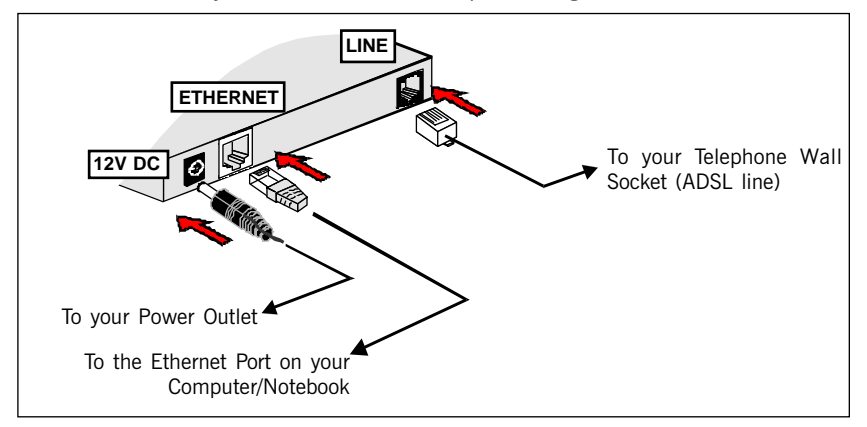

## Step 1.5 Powering On

- Power on the Power Outlet that is connected to your ADSL Ethernet Bridge Modem.
- Power on your Computer/Notebook (if it is not powered on).

Please proceed to Step 2.

## Step 2: Installing the Software Utilities for the Modem

The software setup will install the **WinPoET Dialer**. The Dialer provides the dial-up to the Internet.

## 2.1 For Windows® 98 / Windows® 98 Second Edition / Windows® Me / Windows® 2000 /Windows ®XP

- 1. The installation procedures for the different operating systems are similar. The following installation is based on **Windows® 98 Second Edition**. For any inconsistencies, follow closely to the instructions as prompted on your PC screen.
	- 2. **For Windows® 98 Second Edition users**, depending on your system configurations, you may be prompted for your Windows CD-ROM. Have it ready by your side.
- i Place the Installation CD-ROM in your CD-ROM drive. Ensure that your ADSL Ethernet Bridge Modem is powered on.
- ii The following screen appears

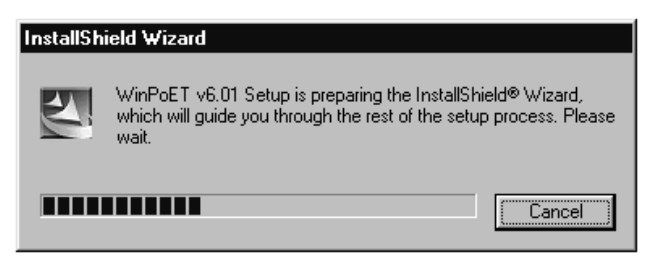

iii Click Next to proceed.

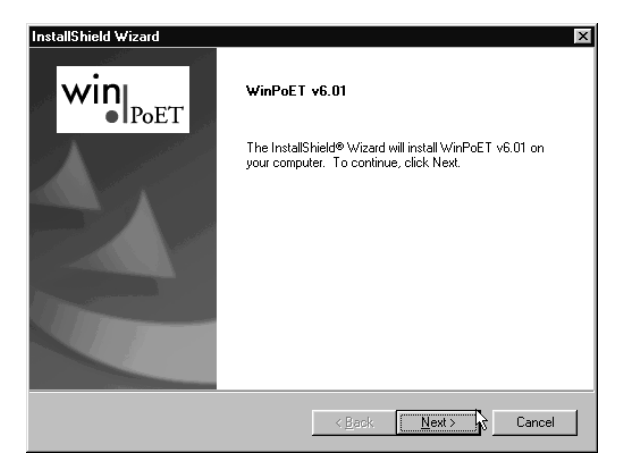

iv At the Software License Agreement prompt, click Yes to proceed.

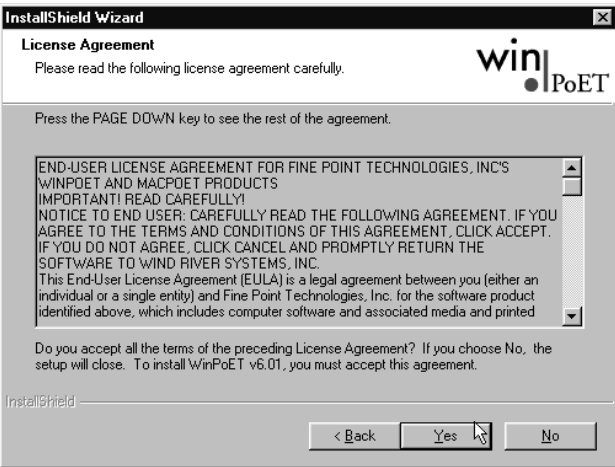

v Select the folder to install and click **Next** to proceed.

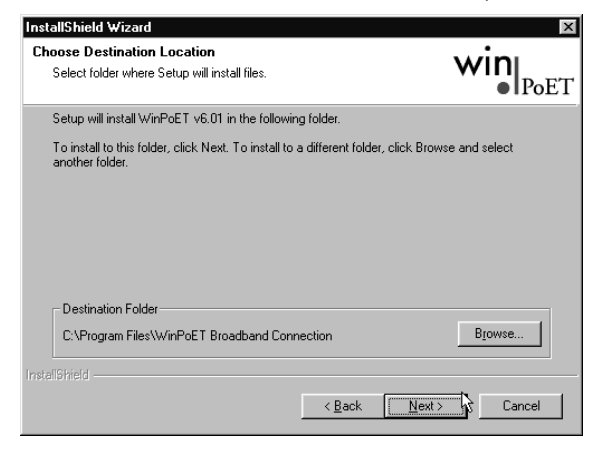

vi The following screen appears.

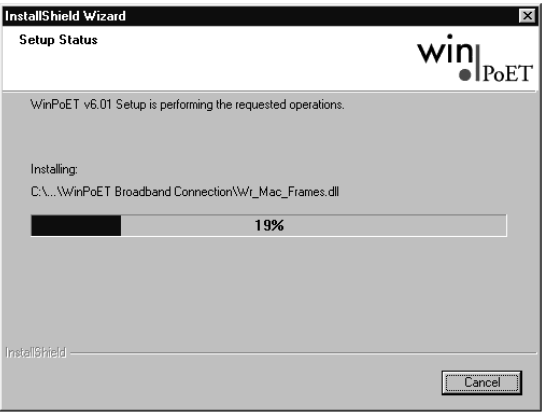

vii After the above is completed, a message will prompt you to prepare for your Windows Installation CD-ROM.Click OK to proceed. (NOTE : For Windows98 Second Edition users only)

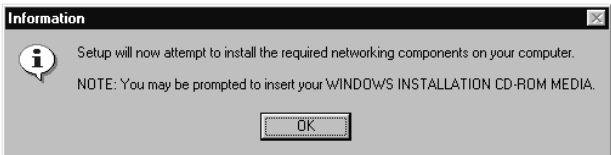

viii The following screen appears..

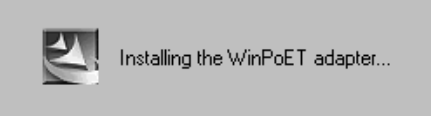

ix For Windows<sup>®</sup> 98 Second Edition users, you may be prompted for your Windows CD-ROM. Replace the Installation CD in your CD-ROM Drive with your Windows CD-ROM and click OK.

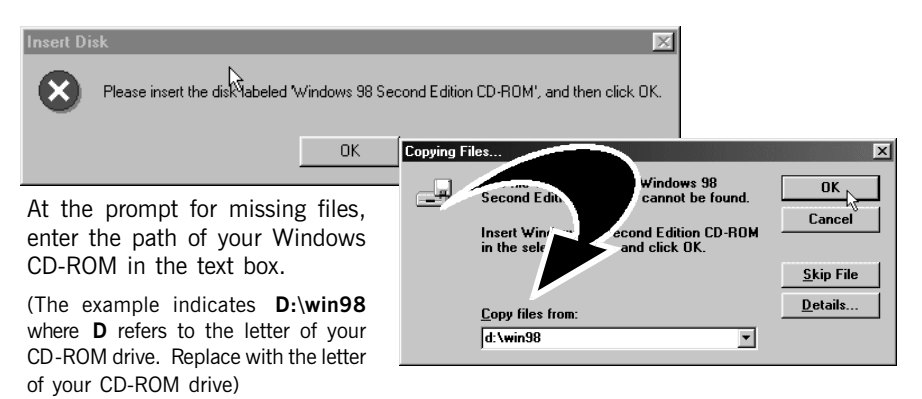

Click OK.

**x** Click Finish to restart your system. (Not applicable for Windows® 2000)

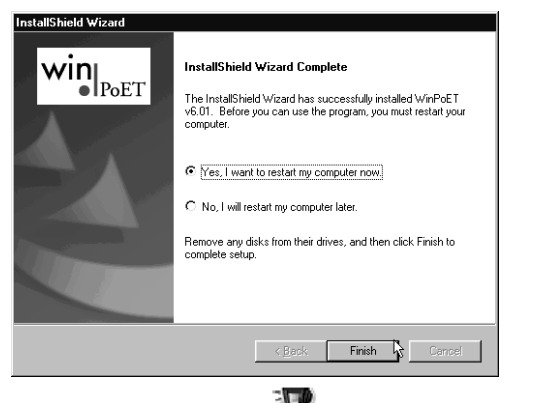

xi You should see the icon  $\frac{CD}{WD}$  created on your Window desktop.  $v6.01$ 

Proceed to Step 3.

# Step 3: Configuring Your Internet Browser

## 3.1 Microsoft® Internet Explorer<sup>™</sup> (based on IE 5.5)

- i From your Windows desktop, double-click on your Internet Explorer icon  $\left( \begin{array}{cc} 1 & 1 \end{array} \right)$ launch your Browser.
- ii From the Menu, click Tools and select Internet Options....
- iii Select the **Connection** tab. Click the field, **'Never dial a connection'**. (This option will be grayed off if you have not installed an analog modem on your computer/notebook before. Proceed with 3.1 iv).
- iv Click the LAN Settings... button. Ensure that your Proxy Server is not enabled.
- v Click OK to close the dialog box.

You may now proceed to **Step 4** to establish your Internet connection.

#### 3.2 Netscape® Navigator

- i From your Windows desktop, double-click on your Navigator icon  $\mathbf{N}$  to launch your Browser.
- ii Depending on your Netscape versions, carry out one of the following instructions:

Click Options > Network Preferences. Select Proxies. Ensure that the No Proxies option is selected.

OR

Click Edit > Preferences. Select Advanced and click Proxies. Ensure that the option Direct Connection to the Internet is enabled.

iii Click OK for changes to take effect.

You may now proceed to **Step 4** to establish your Internet connection.

# Step 4: **Connecting to the Internet**

## 4.1 Establishing the Internet Connection

#### 4.1.1 For Windows® 98 / Windows® 98 Second Edition/ Windows® Me / Windows® 2000 / Windows XP

i To connect to the Internet, double-click on

 icon located on your Windows  $\overline{\text{W}}$ in PoET  $v6.01$ 

desktop.

- ii Enter your uername (For example, userid@isp, replace as per ADSL Service Provider instruction) and password..
- iii Click Connect.
- iv Upon successful authentication, you should be able to see the icon 鼉 displayed at the corner of your Windows taskbar.

You are now ready to surf the Internet.

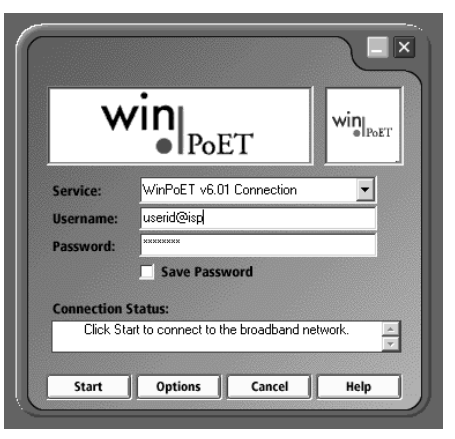

## 4.2 Checking the Connection time / Disconnecting from the Internet

Double-click on the icon  $\pm$ , The Duration shows the time that you are connected to the Internet. Click **Disconnect** to end the session.

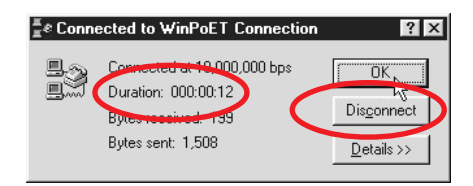

(The connection speed shown on your screen does not reflect your actually connection speed. Your actual connection speed will depend on the subscription plan that you have signed-up with your Internet Service Provider).

## Removing the Software Utilities

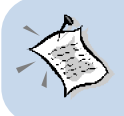

**For Windows® 98 Second Edition users, depending on your system configurations, Windows may prompt for your Windows CD-ROM to complete the uninstallation of the WInPoET software. Please have the CD-ROM by your side.**

- i For Windows 98 / Windows 98 Second Edition / Windows Me / Windows 2000 / Windows XP From your Windows taskbar, click Start > Settings > Control Panel. Double-click on the Add/Remove Programs icon.
- ii Select WinPoET and click Change/Remove.

Follow your on-screen instructions to complete the uninstallation.

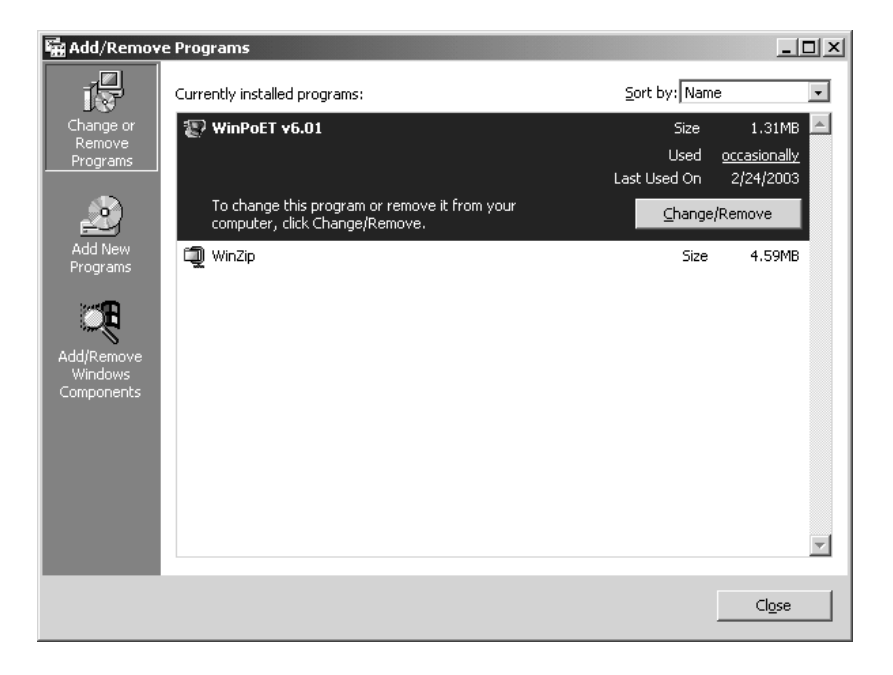